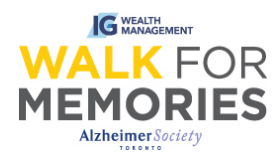

## **After Registration: How to Update Your Personal Fundraising Page**

Follow along 3 easy steps and their screenshots to guide you through the process of updating your Personal Fundraising Page.

## **Step 1:**

From [walk.alz.to,](http://walk.alz.to/) login to your Participant Centre by clicking on the top right "Login" button.

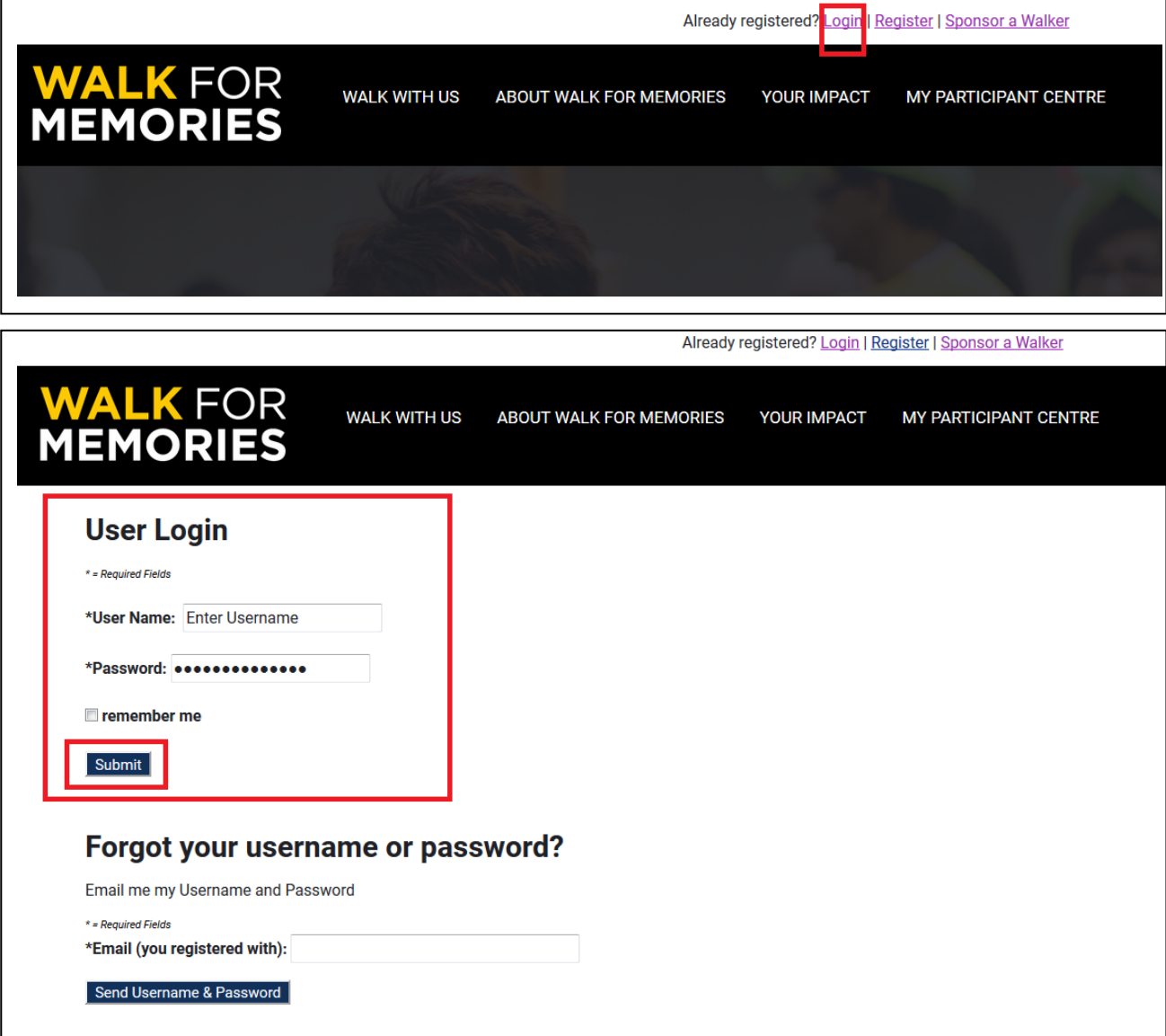

Continue to Participant Centre.

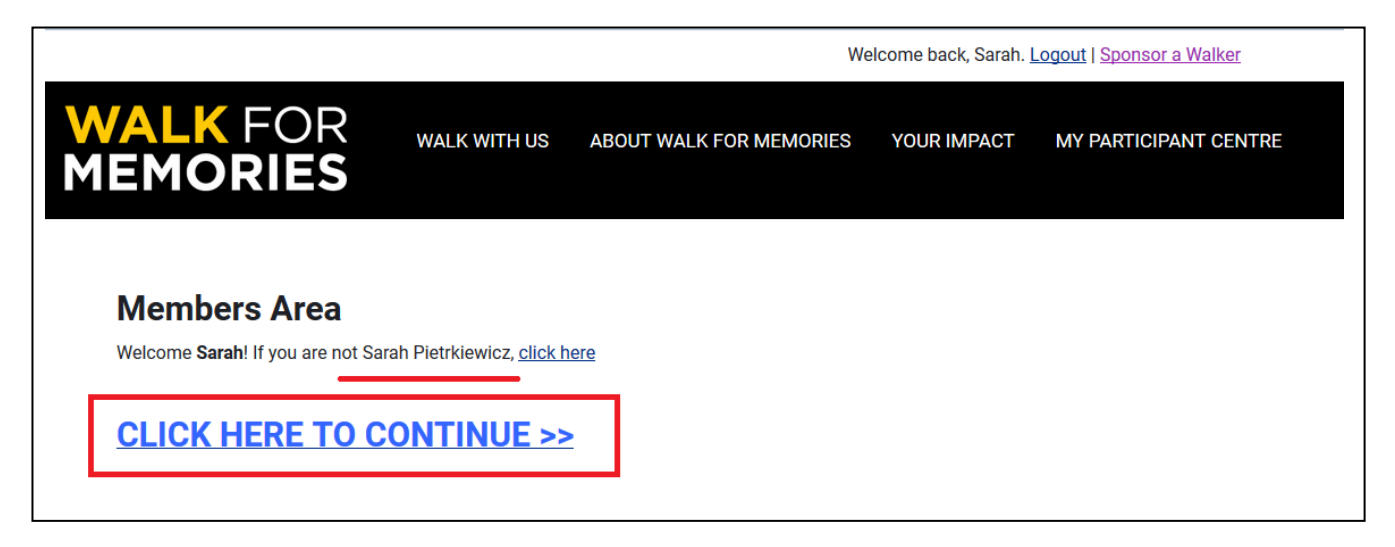

## **Step 2:**

Click the tab "Personal Page".

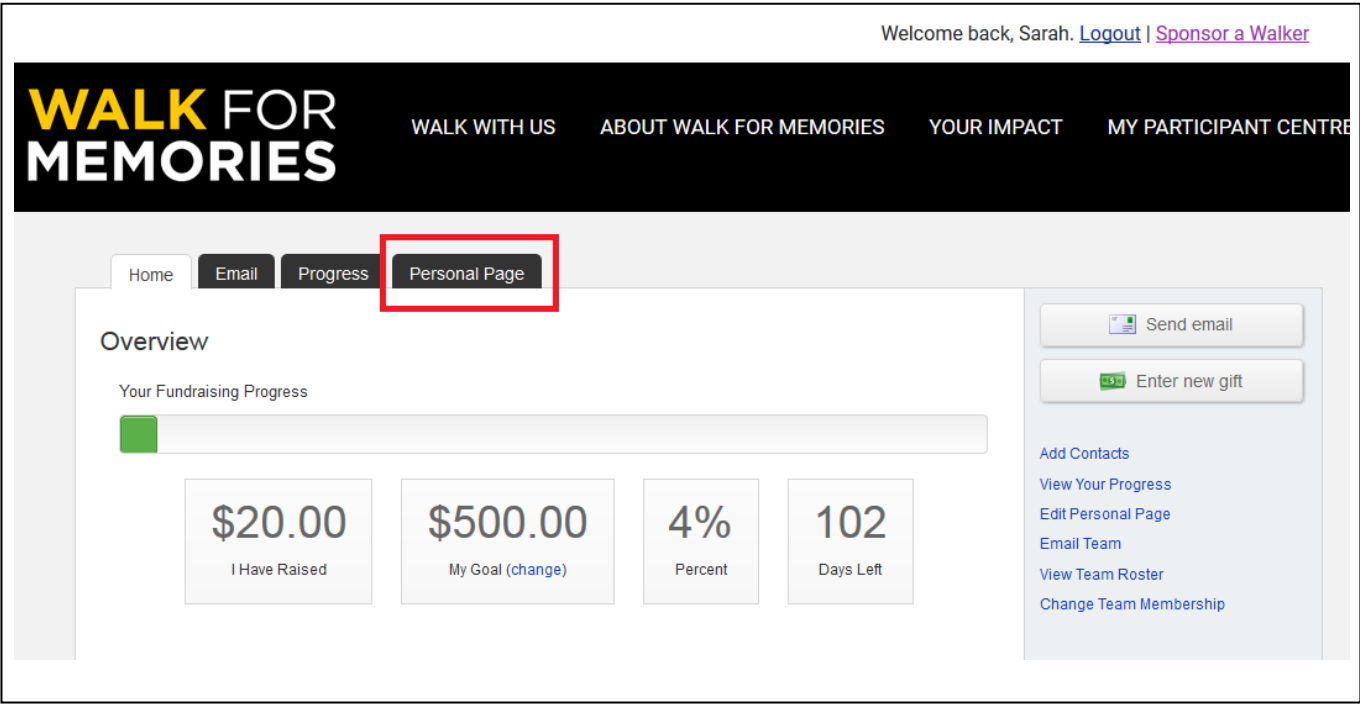

Items to look at and update on the Personal Page tab (follow with screenshot below):

A. **The URL** (web address) that you can copy and paste into an internet browser (Google Chrome, FireFox, Microsoft Edge, Safari, [Internet Explorer 11](https://www.microsoft.com/en-ca/WindowsForBusiness/End-of-IE-support) ). This URL will take you directly to your Personal Fundraising Page.

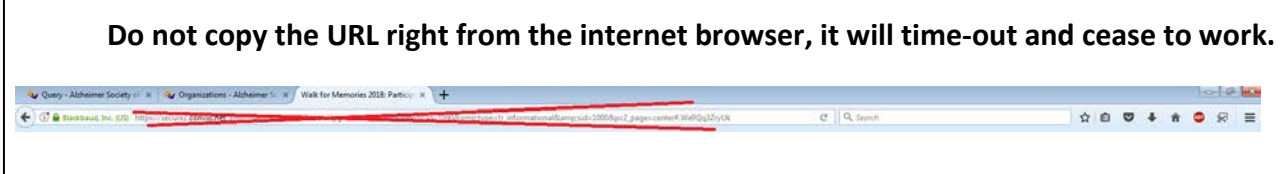

- B. Give a **title** to your Personal Page.
- C. Type in your **story**, or **reason** for fundraising. Use the tools in the window to help style it (ie. Bold lettering, underline, change font colour)
- **D. Save, save, save your work!**

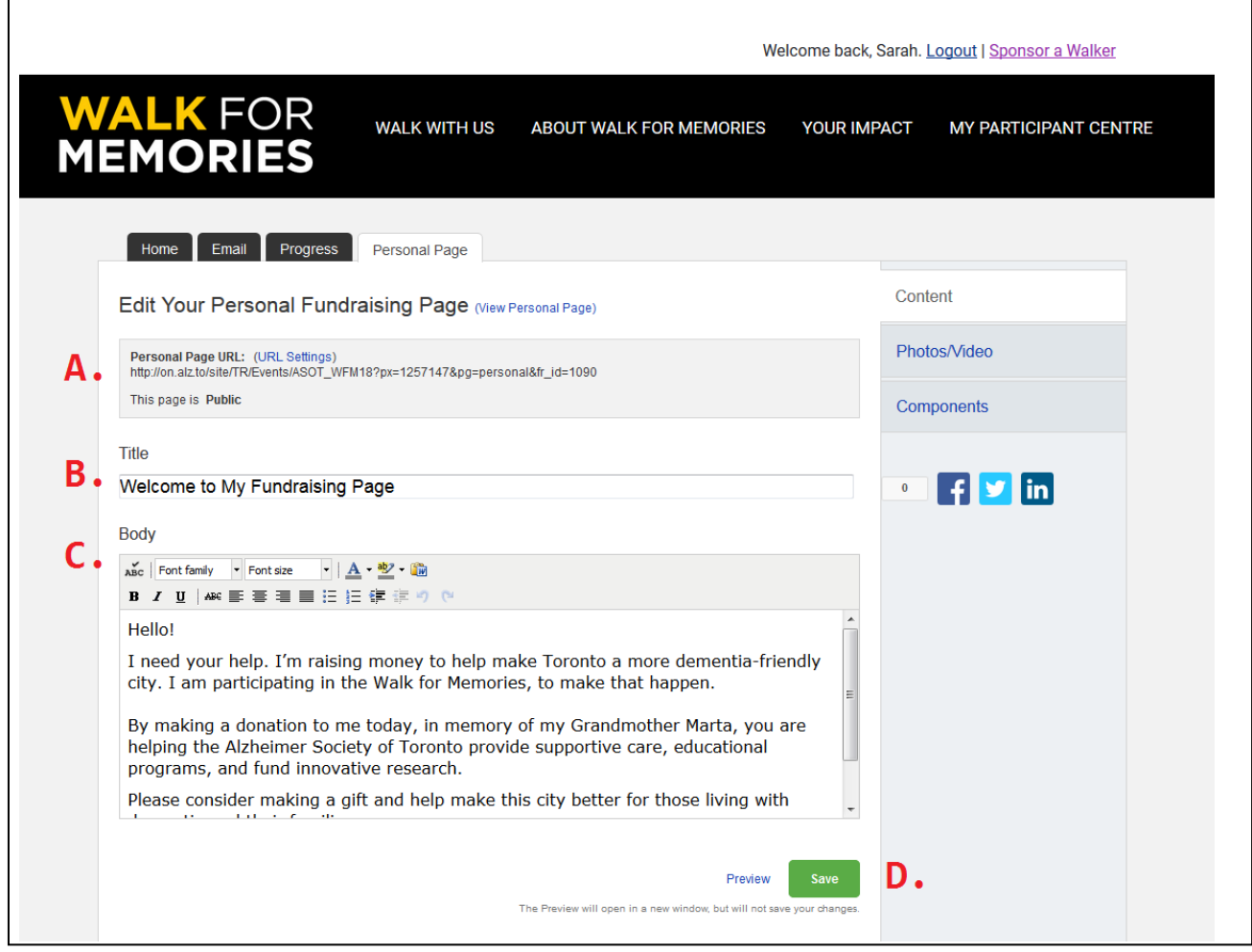

After you click the green "Save" button, you will know it is saved by the green notification on the page:

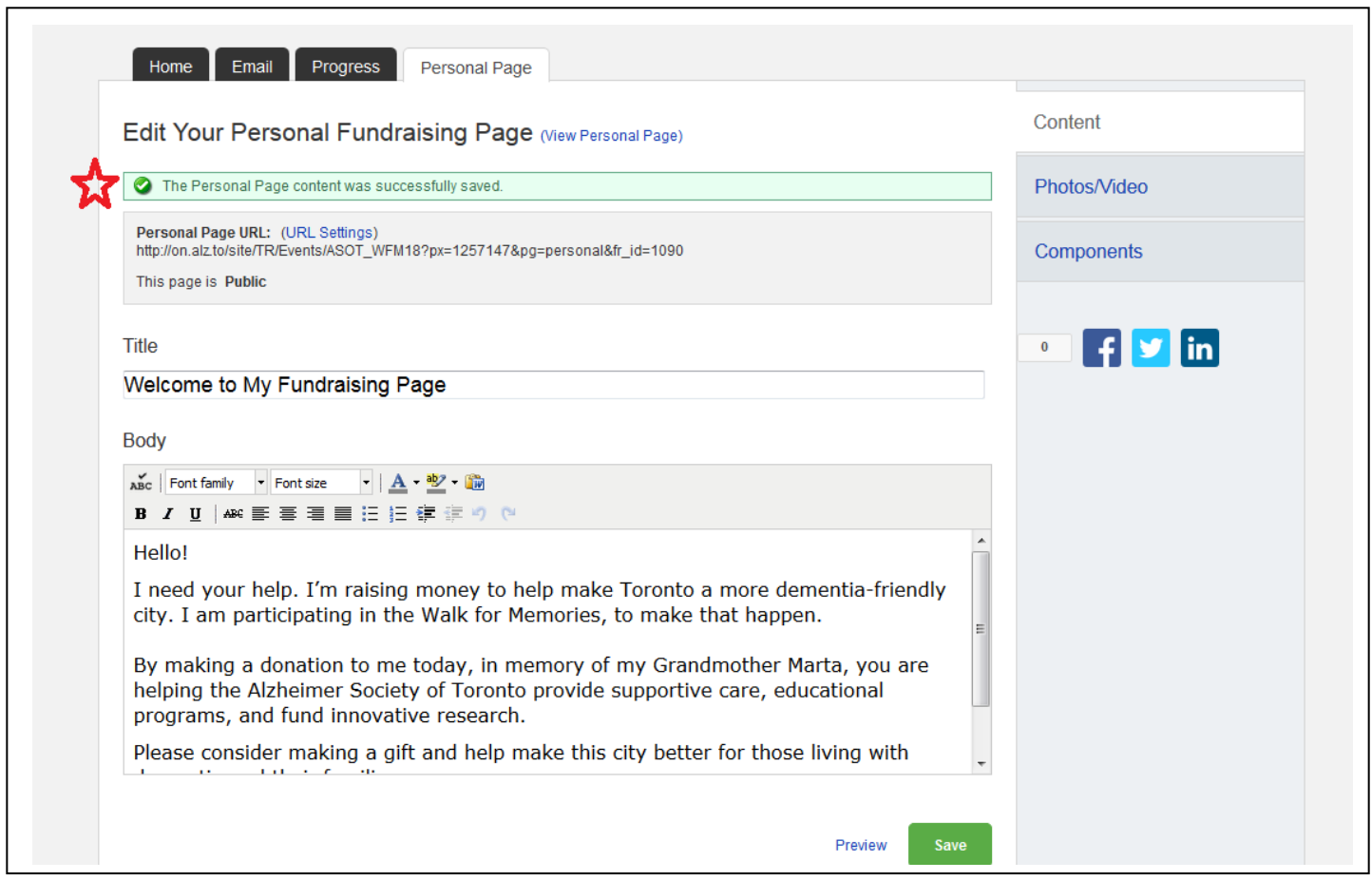

## **Step 3: (follow with screenshots on next page)**

Upload a photo or paste in a YouTube video URL. On the column to the right, click "Photos/Video". Select one of the two options available, photo or video. Then save.

**Please note:** Photos must be under 4MB in file size and must be in .JPEG, .GIF, or .PNG format only. Images will be automatically resized to fit a 300px x 400px (pixel) space.

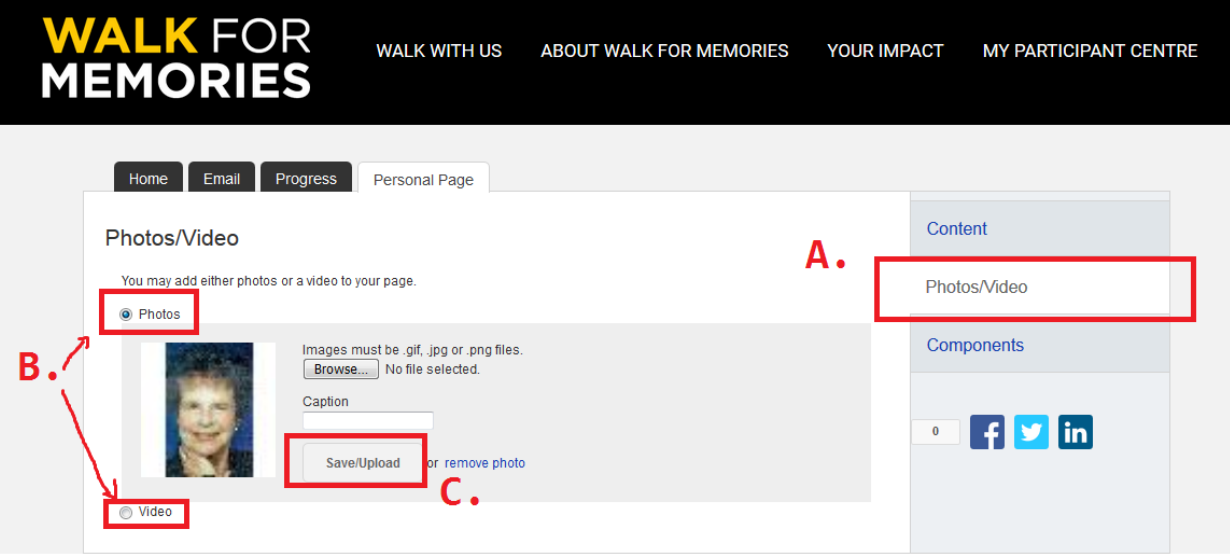

After you click the "Save/Upload" button, you will know it is saved by the green notification on the page:

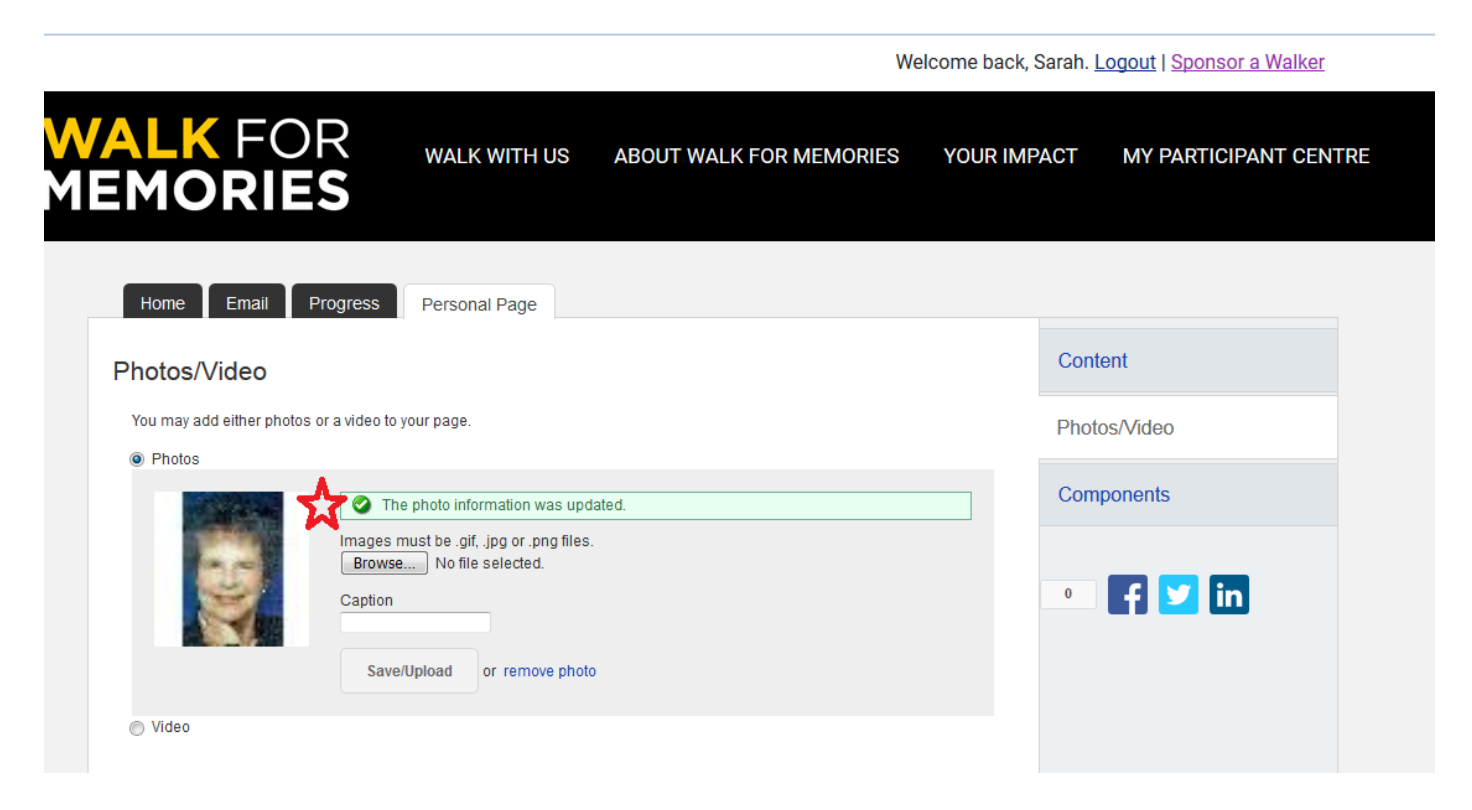

**And now you are all done!** You can now look at your Personal Fundraising Page on the front end of the Walk for Memories website by copying and pasting your Personal Page URL (See Step 2, A.) in a new Internet Browser tab.

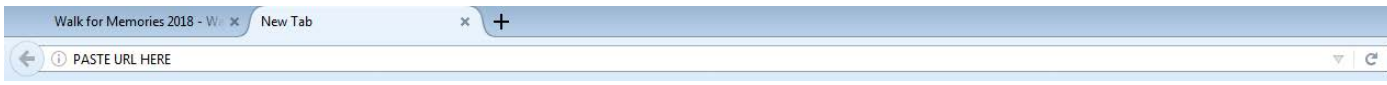